#### **■手順1、ご予約確定の流れ**

#### ①、ご予約確定後にVELTRAよりバウチャーが発行されます。

# **PREPAID VOUCHER**

Voucher#: ベルトラバウチャー番号 Confirmation#: Eチケット予約番号 Name: ご予約者氏名 Activity Provider: Lam Lam Tours and Transportation Package: お申込みバス券 Quantity: お申込み枚数 Transportation: Without pick-up Includions: Red Guahan Bus Pass Date: 指定したチケット開始日 Check-In Time: OO:OO Check-In Location: Guam Red Shuttle Bus stop

②、Guam Red Shuttleサイトにアクセスして予約の認証を進めて下さい。

予約認証画面見本

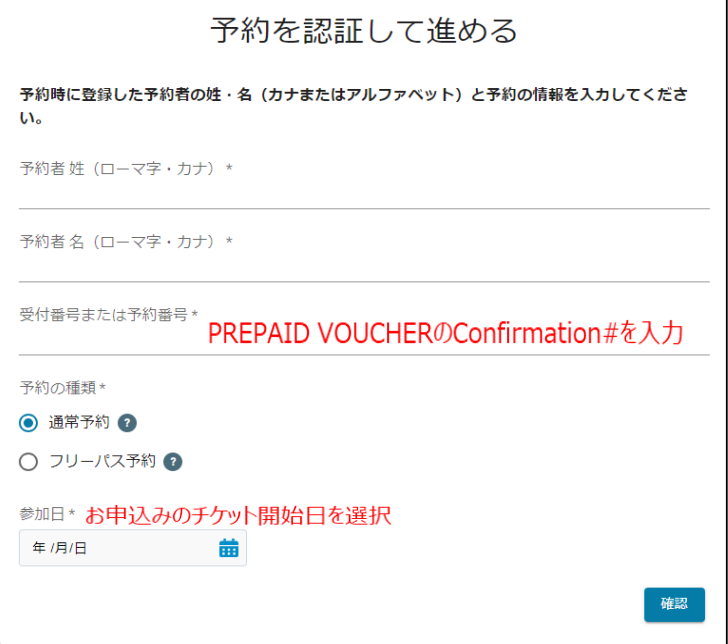

**!**予約認証画面へのアクセスは下記URLから。

**<https://guamredshuttle.com/reservations/verify>**

ご登録のメールアドレスに予約確定メールが届きます。

### **■手順2、Eチケット取得,保存の流れ**

①、予約確定メールの[チケットを表示する]をタップして下さい。

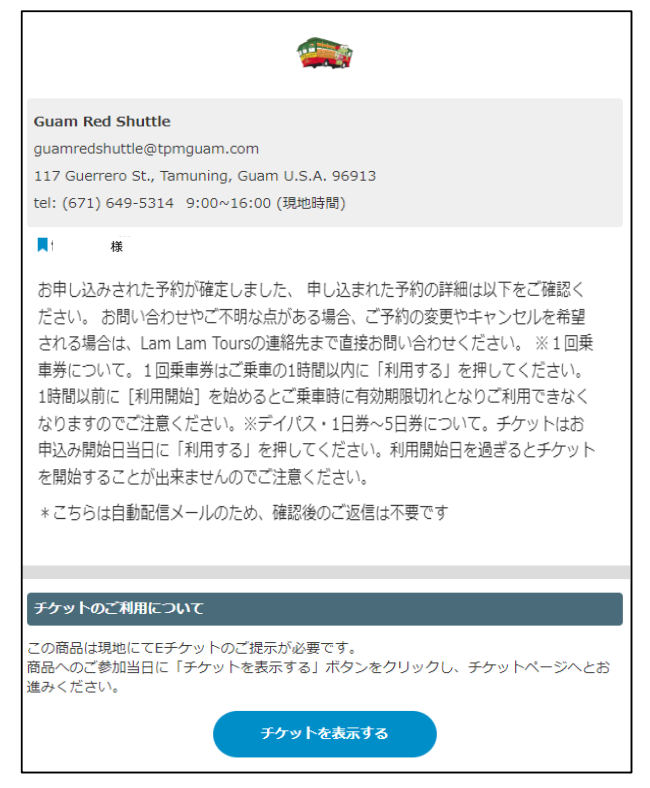

②、Eチケット表示後のURLをブックマーク等に保存してご乗車時に直ぐ表示できるようご準備ください。

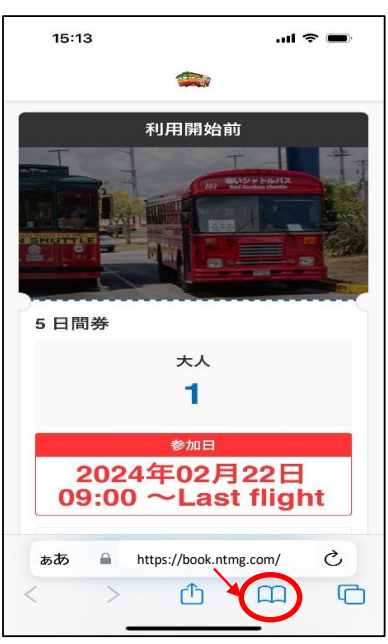

## ■手順3、Eチケットを使う (ブックマーク等に保存したEチケットを開きます。)

①、インターネット環境下でご予約のチケット開始日に[利用開始]をタップ。[利用中」に切り替わります。

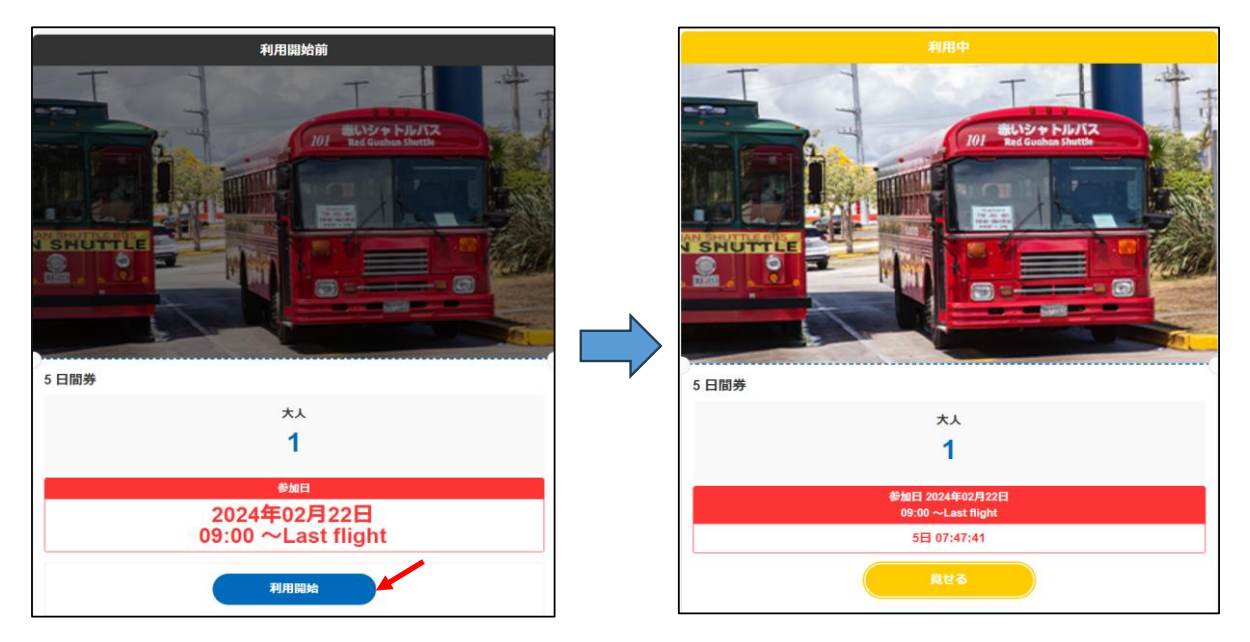

②、ご乗車毎に[見せる]をタップした画面をドライバーにご提示ください。 ↓[見せる]画面

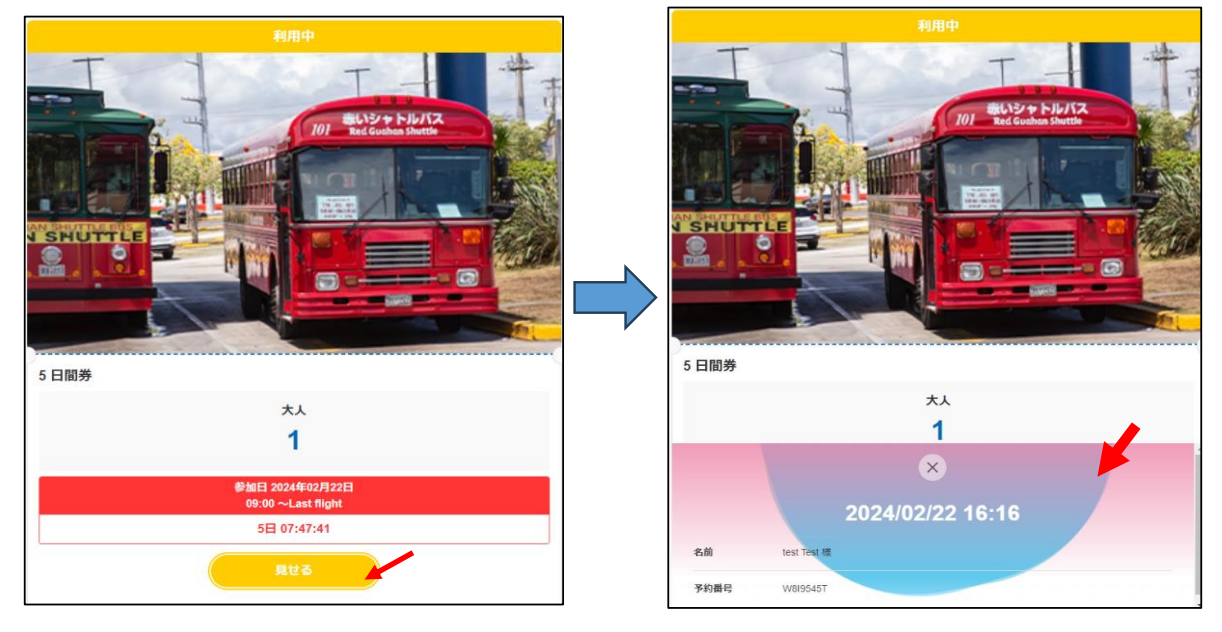

#### <ご注意>

※Eチケットは予約確定メールの [チケットを表示する] をタップすれば都度表示出来ますがブックマーク等 への保存が便利です。

※ご予約バウチャーやスクリーンショット画面のご提示はご乗車できません。

※Eチケットご利用はインターネット環境が必要です。モバイルデータ通信環境をご用意ください。

※作動させた利用中のEチケットは途中停止できません。